# Практическая работа 42 Создание базы данных. Задание условия на значение

Цель работы: Получить практический опыт создания базы данных.

### Перечень технических средств обучения

- Персональный компьютер
- Microsoft Windows
- Microsoft Office

#### Краткие теоретические сведения

Одно из важнейших достоинств реляционных баз данных состоит в том, что вы можете хранить логически сгруппированные данные в разных таблицах и задавать связи между ними, объединяя их в единую базу. Для задания связи таблицы должны иметь поля с одинаковыми именами или хотя бы  $\mathbf{c}$ олинаковыми форматами ланных. Связь межлу таблинами устанавливает отношения между совпадающими значениями в этих полях. Такая организация данных позволяет уменьшить избыточность хранимых данных, упрощает их ввод и организацию запросов и отчетов. Поясним это на примере. Допустим, что в базе надо хранить данные о студентах (фамилия, изучаемая дисциплина) и преподавателях (фамилия, номер кафедры, ученая степень, преподаваемая дисциплина). Если хранить данные в одной таблице, то в строке с фамилией каждого студента, изучающего конкретную дисциплину, будут храниться все атрибуты преподавателя, читающего эту дисциплину. Это же огромная избыточность данных. А если хранить данные о студенте в одной таблице, о преподавателе - в другой и установить связь между полями «читаемая дисциплина - «изучаемая дисциплина» (фактически это одинаковые поля), то избыточность хранимых данных многократно уменьшится без ущерба для логической организации информации.

#### Целостность данных

Целостность данных означает систему правил, используемых в Access для поддержания связей между записями в связанных таблицах, а также обеспечивает защиту от случайного удаления или изменения связанных данных. Установить целостность данных можно, если выполнены следующие условия:

связанное поле главной таблицы является ключевым полем или имеет уникальный индекс;

связанные поля имеют один тип данных (здесь существует исключение - поле счетчика может быть связано с числовым полем), если в последнем в свойстве Размер поля указано значение «Длинное целое»;

обе таблицы принадлежат одной базе данных Access, если таблицы являются связанными, то они должны быть таблицами Access; для установки целостности данных база данных, в которой находятся таблицы, должна быть открыта; для связанных таблиц из баз данных других форматов установить целостность данных невозможно.

Текстовые данные - это совокупность произвольных алфавитноцифровых символов, длина которой чаще всего не превышает 255.

Числовые данные обычно используются для представления атрибутов, со значениями которых нужно проводить арифметические операции, как правило, имеет дополнительные характеристики, например: целое число или число с плавающей точкой в фиксированном формате и др. Разделителем целой и дробной части обычно служит точка.

Данные типа даты и (или) времени - это данные типа даты задаются в каком-то известном машине формате, например, — ДД.ММ.ГГ (день, месяц,  $\Gamma$ O $\pi$ ).

Логические МОГУТ принимать только данные ОДНО ИЗ ДВУХ взаимоисключающих значений - True или False (условно: 1 или 0). Фактически это переключатель, значение которого можно интерпретировать как «Да» и «Нет» или как «Истина» и «Ложь».

Каждая из спроектированных таблиц представлена в БД отдельным отношением. Чтобы эти таблицы представляли собой систему, между ними должны быть установлены связи. Связи осуществляются через общие имена полей и позволяют определить соответствия между любыми данными в этих таблицах. Благодаря этим связям возможно получение ответов на запросы, требующие поиска информации в нескольких таблицах одновременно.

Для явного указания связей между таблицами должна быть построена схема базы данных, в которой указывается наличие связей между таблицами и типы связей.

В схеме использованы два типа связей: один к одному и один ко многим. Первый обозначен двунаправленной одинарной стрелкой, второй одинарной стрелкой в одну сторону и двойной в другую.

### Задание

1 Изучить теоретические сведения.

2 В соответствии с вариантом задания выполнить операции по созданию базы данных. Оформить отчет по выполнению практической работы.

### Порядок выполнения:

### Залание 1

1 Начало работы с базой данных. Загрузим Microsoft Office Access

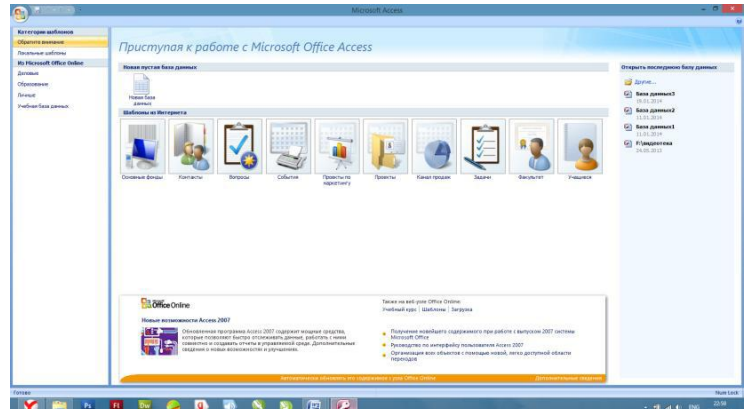

В окне выберем «Новая база данных», в открывшемся окне дадим базе данных имя и нажмем «Создать»

2 Создание таблицы БД состоит из двух этапов. На первом этапе определяется ее структура: состав полей, их имена, последовательность размещения в таблице, тип данных, размер, ключевые поля и другие свойства полей. На втором этапе производится создание записей таблицы и заполнение их данными.

а) Структура таблицы определяется в окне Конструктора. Для того, чтобы открыть конструктор, в меню выберем раздел «Создание» → «Конструктор таблиц»

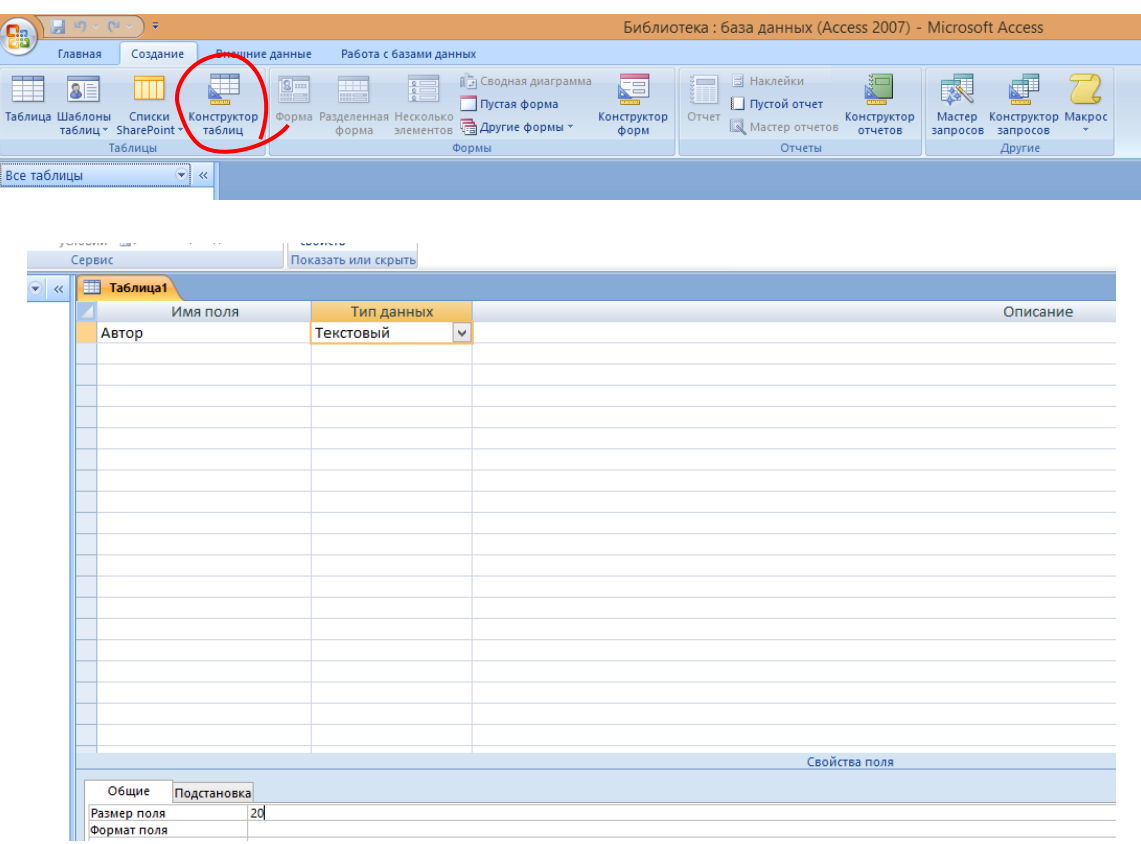

Имя поля. Каждое поле в таблице должно иметь уникальное имя, удовлетворяющее соглашениям об именах объектов в Access.

Тип данных. Тип данных определяется значениями, которые предполагается вводить в поле, и операциями, которые будут выполняться с этими значениями. В Access допускается использование восьми типов данных: текстовый, MEMO (текст большого размера), числовой, денежный, дата/время, счетчик, логический, поле объекта OLE. Список типов данных вызывается нажатием кнопки списка при выборе типа данных каждого поля.

Для текстового обязательно указывать размер поля, по умолчанию размер задается 255 символов.

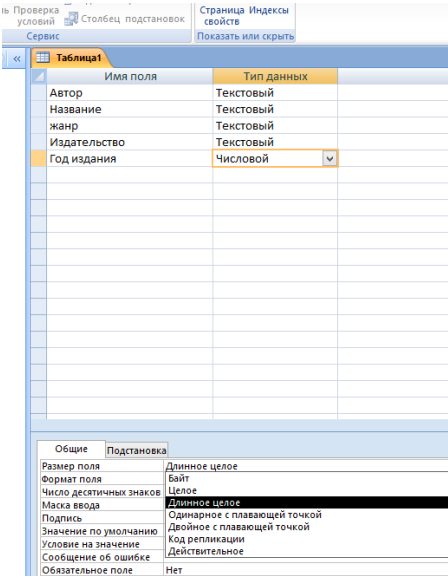

Для числового в разделе размер поля обязательно указывать вид числа, если число действительное, то надо выбрать «одинарное с плавающей точкой»

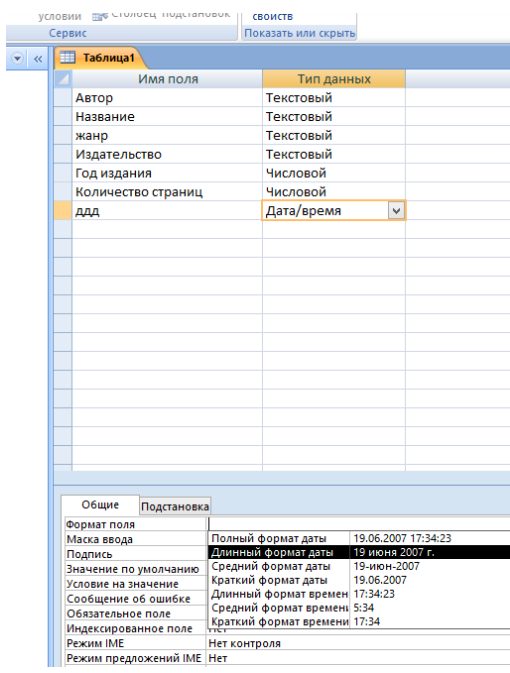

Для даты в разделе формат поля надо указывать формат даты и при заполнении таблицы данными вводить даты в таком же виде, иначе Ms Access покажет ошибку

После того, как определены все поля, необходимо выбрать главный ключ таблицы, для этого выделим нужное поле правой кнопкой мыши, в контекстном меню или на панели инструментов выберем ключевое поле

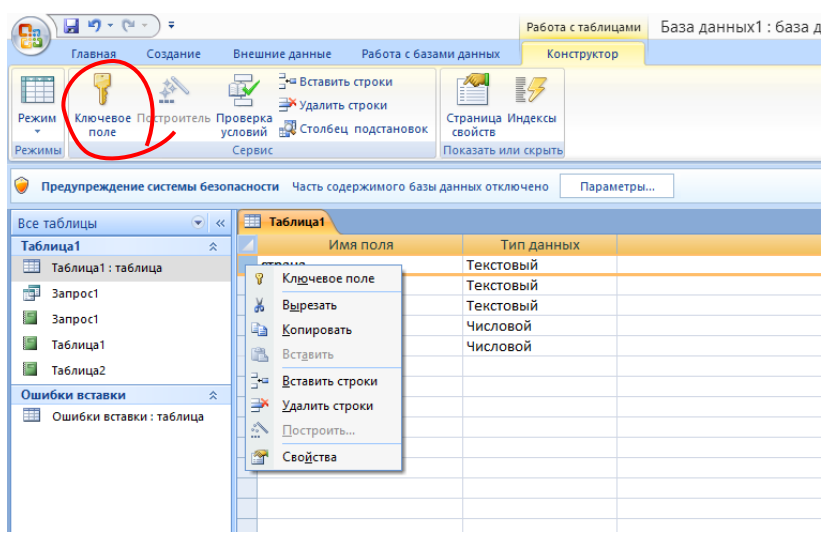

Если необходимо выбрать несколько полей, выделять их надо левой кнопкой мыши при нажатой клавише Ctrl. Когда ключевые поля определены, левее имени появится изображение ключа.

После окончания формирования структуры таблицы щелкнем на кнопке закрытия окна конструктора, Access спросит о необходимости сохранения структуры таблицы, в ответ щелкнем на кнопке Да. В открывшемся окне диалога дадим имя таблице и щелкнем на кнопке ОК.

б) В левой части окна появится созданная таблица, двойным щелчком мыши таблица открывается для ввода данных.

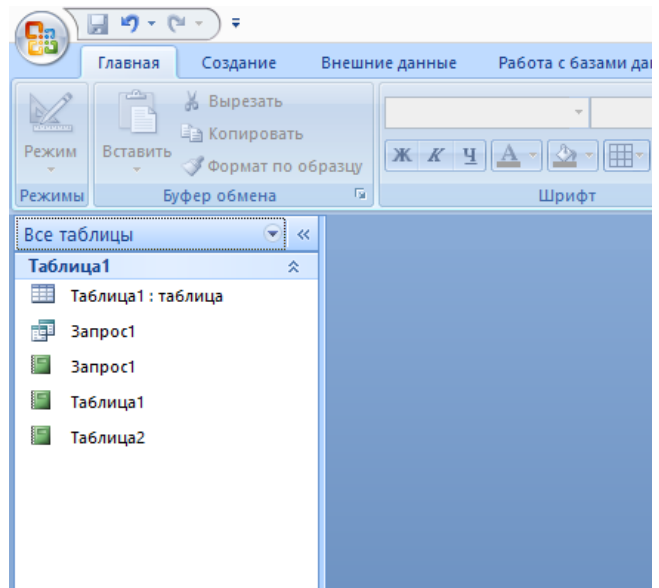

Аналогично создадим остальные таблицы базы данных. Далее нам необходимо связать наши таблицы. Для этого в главном меню, выбираем вкладку «Работа с базами данных ». Выбираем «Схема данных».

Создадим схему данных:

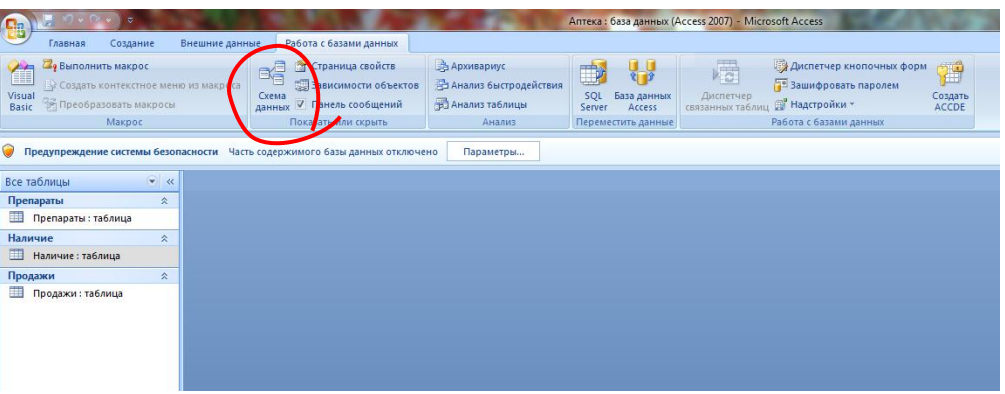

Откроется диалоговое окно «Добавление таблицы», добавляем все необходимые таблицы. Выделить каждую таблицу в списке и нажать кнопку Добавить, после выбора всех таблиц нажать Закрыть.

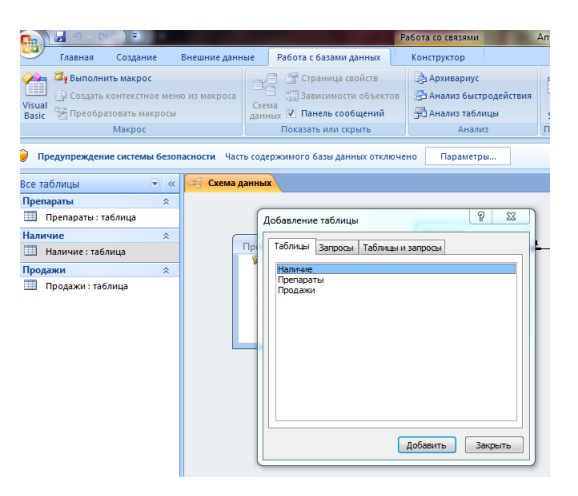

В поле окна «Схема данных» появятся образы трех таблиц. От поля, связывающего таблицы, проведем мышкой с нажатой левой клавишей мыши к полю другой таблицы. Появится диалоговое окно «изменение связей».

Выбираем (ставим «галочки»): обеспечение целостности данных, каскадное обновление связанных полей. Каскадное удаление связанных полей.

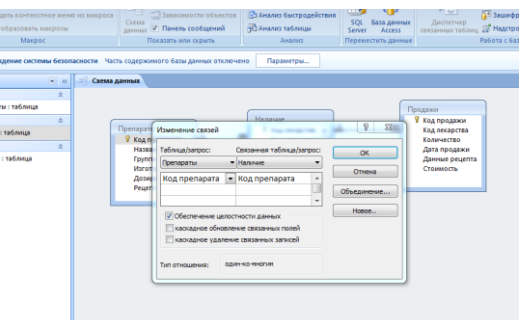

Получились связи.

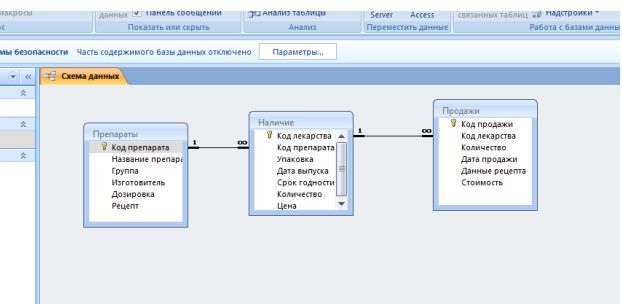

Вводим данные, не забывая о том, что ключевые поля должны быть обязательно заполнены

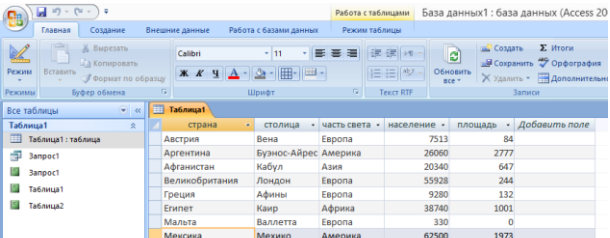

# **Содержание отчета**

- Название работы
- Цель работы
- Порядок выполнения работы
- Ответы на контрольные вопросы
- Вывод

# **Контрольные вопросы:**

- Какие типы данных используются в базах данных?
- Какие данные называются текстовыми?
- Что такое числовые данные?
- 4 Данные типа дата и время
- 5 Что такое логические данные?
- 6 Для чего нужны связи между таблицами БД?
- 7 Для какой цели предназначена схема данных?
- 8 Как установить связи между таблицами в Ms Access?
- 9 Какие виды связей имеются в БД?
- 10 Когда используется отношение «один ко многим»?
- 11 В каких случаях устанавливается отношение «один к одному»?

### **Варианты заданий**

Варианты заданий представлены в практической работе № 39

#### **Используемая литература**

- Э. В. Фуфаев, Д. Э. Фуфаев Базы данных. М.: Академия, 2013
- Э. В. Фуфаев, Д. Э. Фуфаев Разработка и эксплуатация удаленных баз данных. М.: Академия, 2012
- http://www.metod-kopilka.ru
- http://i.urok.by/informatika
- http://www.myshared.ru/slide
- http://vunivere.ru/work15772